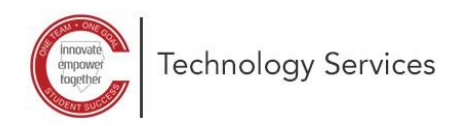

## **Microsoft 365 Self-Service Password Reset**

These directions explain how to change your Microsoft 365 password.

*Note: The directions will only work if you previously registered for the self-service password reset.*

- 1. Open a web browser and type the following URL: **<https://aka.ms/sspr>**
- 2. Type your **CCSD e-mail address**:
	- (Staff) [firstname.lastname@cobbk12.org](mailto:firstname.lastname@cobbk12.org)
	- (Student) [firstname.lastname@students.cobbk12.org](mailto:firstname.lastname@students.cobbk12.org)
- 3. Click **Next**.

- 4. Choose **how you want to be contacted** for verification purposes and complete contact information. *Note: In this example, the Email my alternate email feature is demonstrated.*
- 5. Leave the **browser window open**.

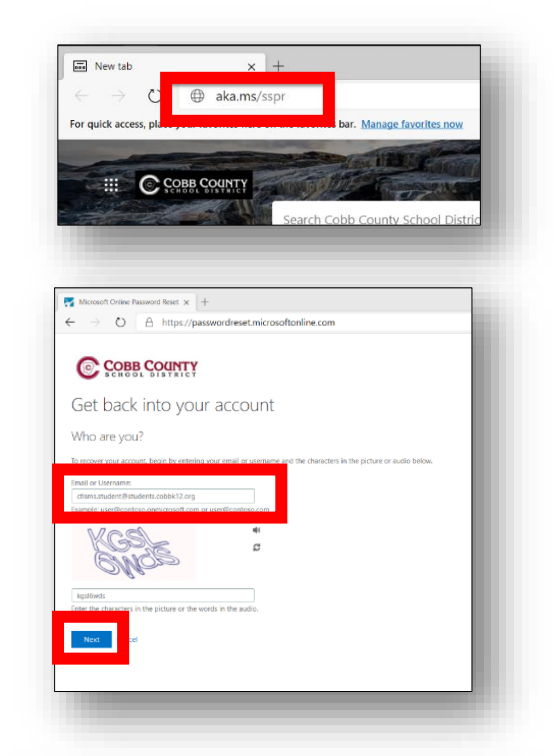

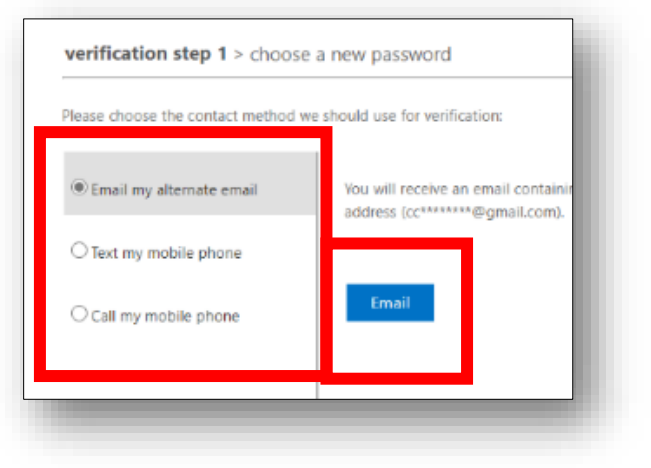

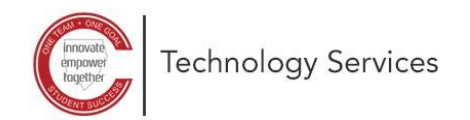

- 6. **Log in to the email address** you used when you set up your self-service password reset.
- 7. Open e-mail from *Microsoft on behalf of Cobb County School District* and retrieve the **verification code**.
- 8. Enter the **verification code**.
- 9. Click **Verify**.

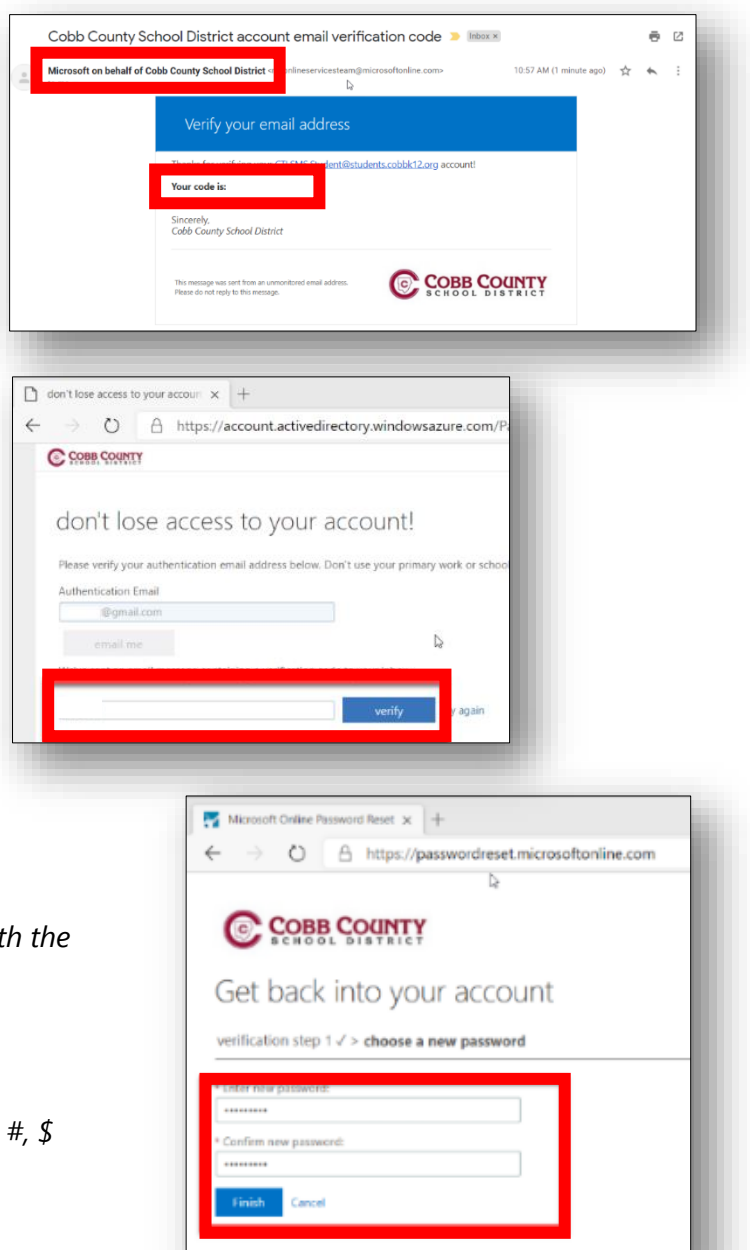

10. Type in your **new password**.

*Note: Staff will need to use a complex password with Note: Staff will need to use a complex password with following requirements:*

- *Minimum length – 8 characters*
- *At least one Capital Letter*
- *At least one number*
- At least one special character such as: !, @,
- 11. Click **Finish**.

You have now reset your password and can now log in to Microsoft 365.